## Renew of product subscription by HASP key update with v2c file (via browser)

To renew the subscription for a product (DiBox, for example) it is required to apply an update for the HASP key sent by the vendor.

## There is the following procedure:

- 1. Inform product vendor about payment and send numbers of HASP keys needed to be updated for the next paid period.
- Get an answer with a direct link to the folder on Dropbox. Folder contains updates in form of v2c-files with name [number of HASP key]\_ [product]\_[special symbols for vendor]\_[YYYY-MM-DD].v2c (for example, for DiBox product - DB-0300\_DiBox\_Pro\_2021-12-15.v2c where DB-0300 - number of HASP key, 2021-12-15 - date of expiration of license after applying it - 15th of December, 2021).

Note There is an option to get v2c-files by E-mail if the Dropbox service is not allowed according to company policy. In such a case, please inform the responsible person via email.

- 3. Download all v2c-files and spread each v2c-file to the target computer with the corresponding HASP key where the software will run.
- 4. Plug the HASP key you intend to update into a USB port of your computer (only one HASP key should be plugged; unplug the other keys, if any).

Example of HASP key for DiBox product:

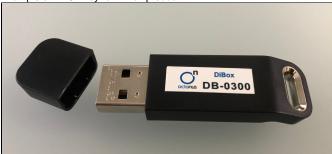

Plug HASP key to the USB port of your computer:

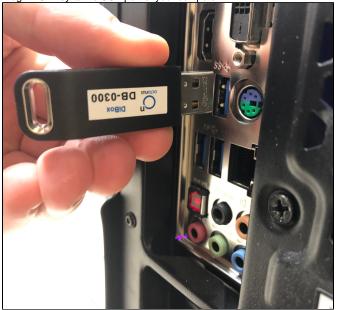

5. Make sure that the red light is ON inside the HASP key:

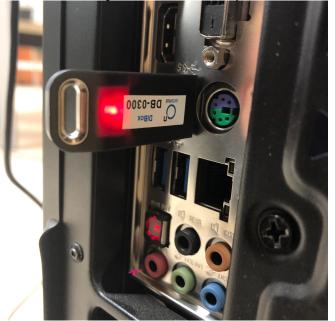

- 6. Run any modern browser (for example, Microsoft Edge ver.44 or later, Internet Explorer ver. 9.0 or later, Google Chrome ver. 35 or later).
- 7. Open the page http://localhost:1947/ int /checkin.html .
- 8. Press Browse... and navigate to the \*.v2c file supplied by the vendor.
- 9. Press Apply File.
- 10. If the update is applied successfully, you will get the following message:

| gemalto <sup>×</sup>      | Sentinel Admin Control Center                                                                               |
|---------------------------|----------------------------------------------------------------------------------------------------|
| Options                   | Attach/Update                                                                                               |
| Sentinel Keys<br>Products |                                                                                                    |
| Features<br>Sessions      | Your update was applied successfully.                                                                       |
| Update/Attach             | License Key with ID was updated.<br>Click ID number link to display the Features list for this License Key. |
| Access Log                | Click 1D humber link to display the readines list for this License Key.                                     |
| Configuration             |                                                                                                    |
| Diagnostics               |                                                                                                    |
| Help                      |                                                                                                    |
| About                     |                                                                                                    |
|                           |                                                                                                    |
|                           |                                                                                                    |
|                           |                                                                                                    |
| More Languages            |                                                                                                    |

11. If you get another message, please take a screenshot and send it to the distributor of your software.